## Go to link<https://webapps.unitn.it/Apply/it/Web/Home/stp>

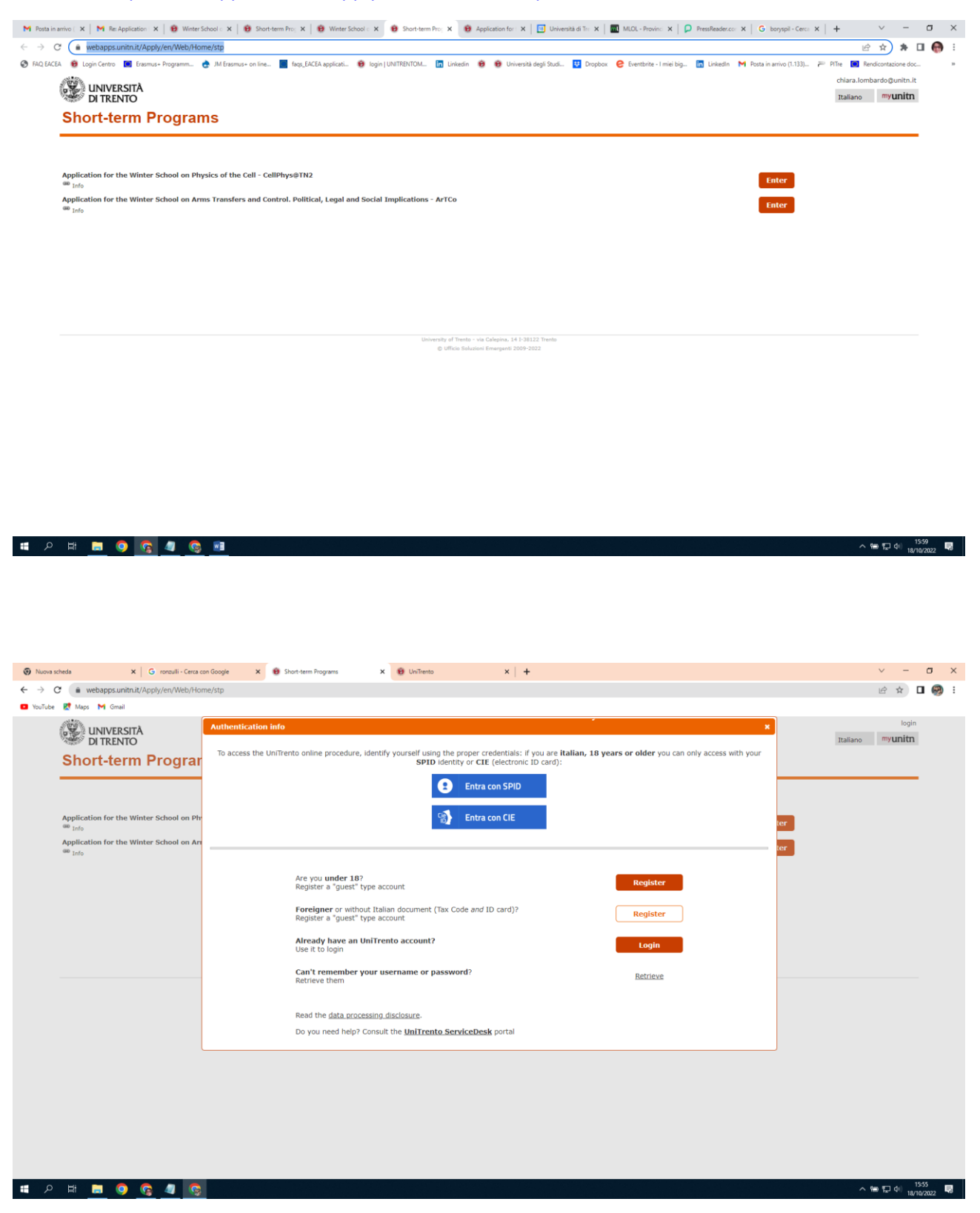

Register in the system (if you have not already UniTrento credentials)

Click on **Foreigner** or without Italian document (Tax Code *and* ID card)? Register a "guest" type account

## **Registration step 1.**

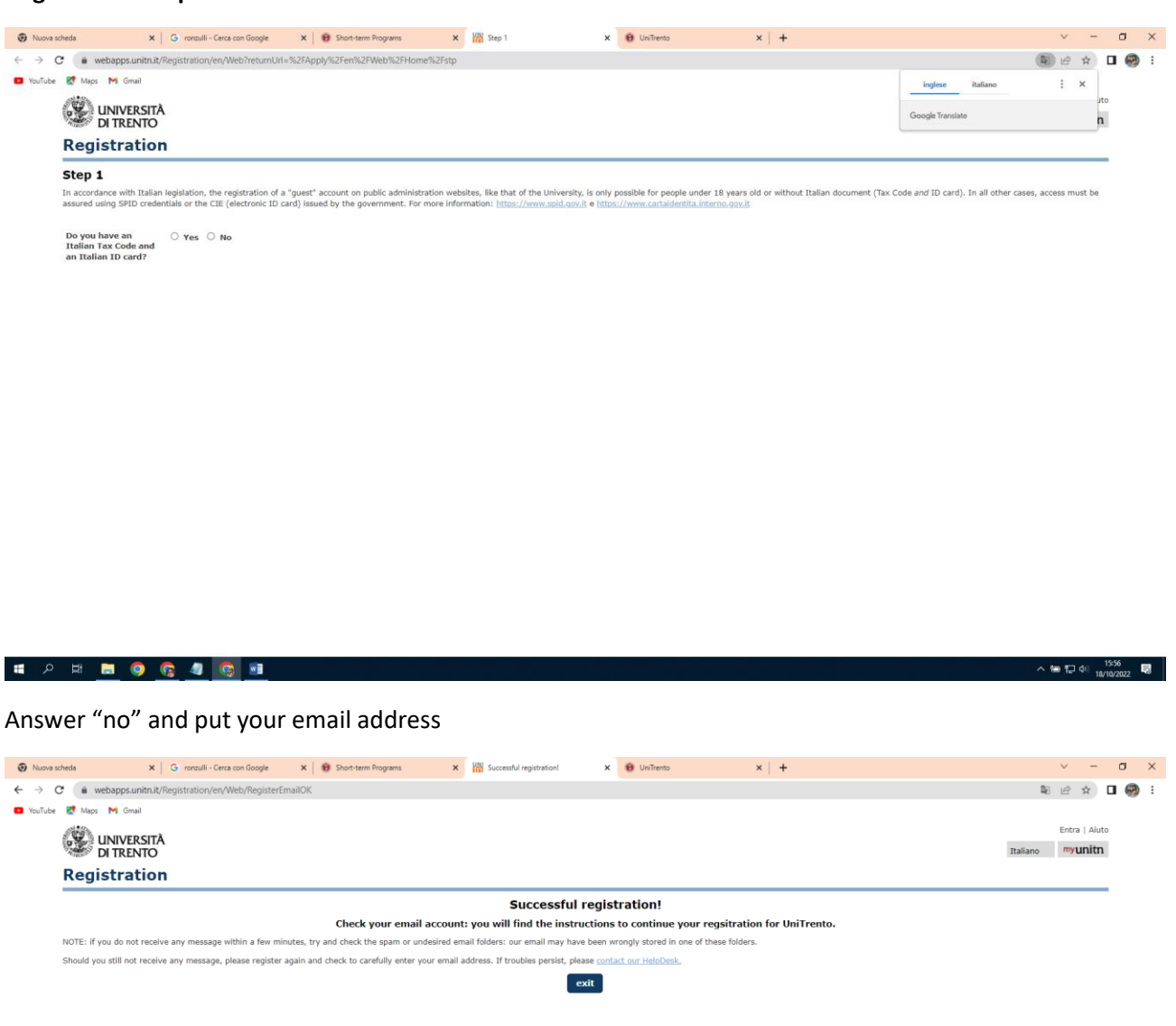

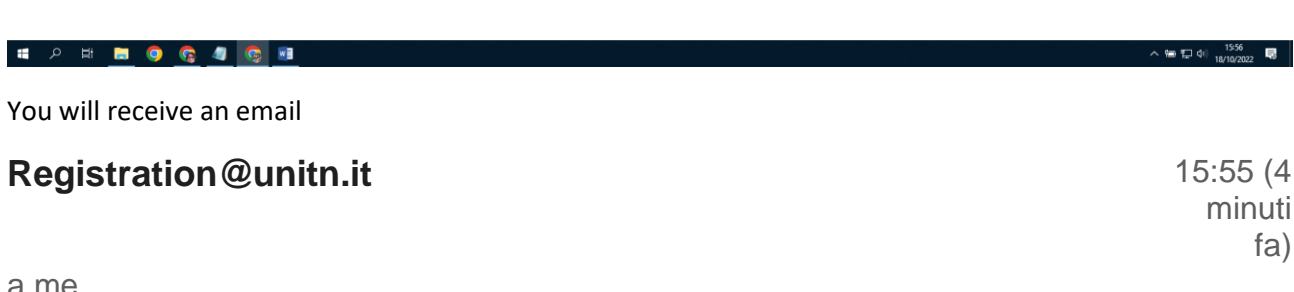

To complete registration of a provisional ("guest") account to access the UniTrento online services, now enter your personal data on page [https://webapps.unitn.it/Registration/en/Web/Register/b0798c67-2cf5-40a2-b079-](https://webapps.unitn.it/Registration/en/Web/Register/b0798c67-2cf5-40a2-b079-55adbaca5534) [55adbaca5534](https://webapps.unitn.it/Registration/en/Web/Register/b0798c67-2cf5-40a2-b079-55adbaca5534)

If you do not intend to continue with the registration or if you have not made any such request, please ignore this message.

Thank you for your collaboration! -- Account Service Service Desk Directorate of IT and Library Services Email: [account.help@unitn.it](mailto:account.help@unitn.it) Web: [icts.unitn.it](http://icts.unitn.it/)

NB: this email is generated by an automatic service. Please do not reply to this address. It is not monitored.

## **Registration step 2.**

Press on the link and fill in correctly your data (if your country is not Italy you will be not asked the tax code)

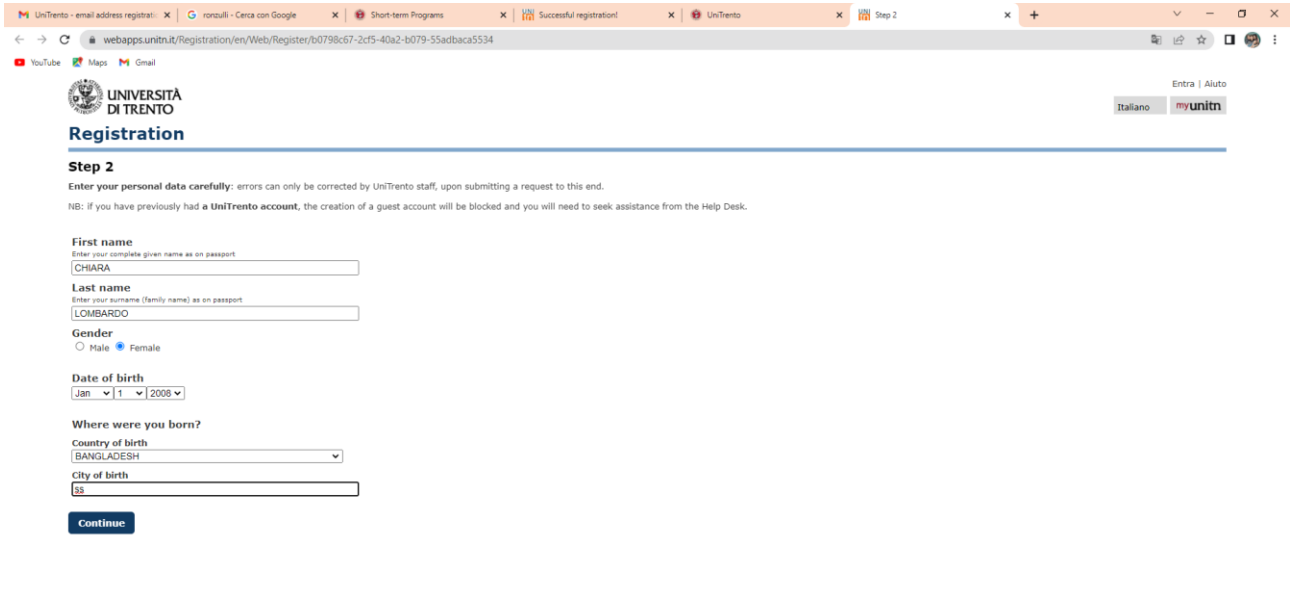

## **HOGAGH**

 $\wedge$  編 記 中 1601 - 最 |

Please keep the credentials in a safe place since you will need them again.